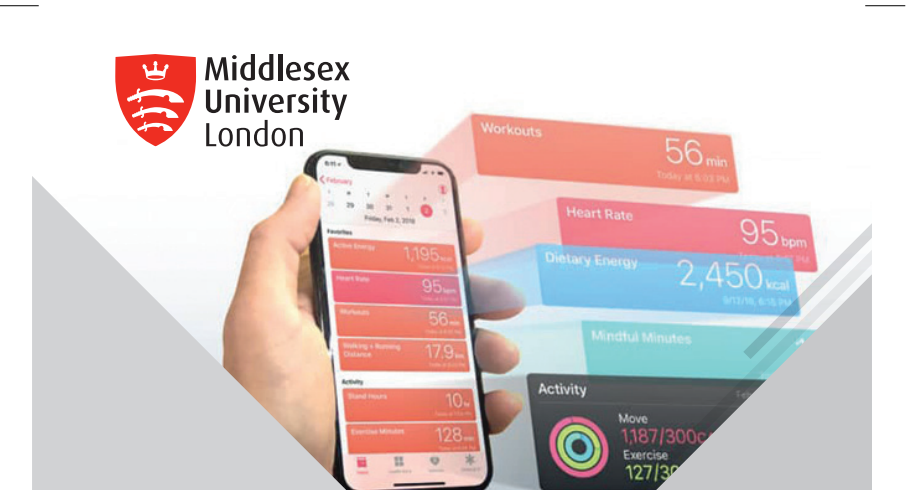

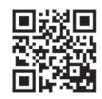

## **MDXMoves**

## How to use your mobile phone as a fitness tracker

- 1. Go to the iTunes or Google Play store and download the app 'Withings Health Mate'
- 2. Press 'Sign up' and register an account. Click 'No device yet' (This will ensure you are using your phone as a tracker)
- 3. Click the profile tab and scroll down to apps. Click the apple or Samsung Health tab and turn all categories on
- 4. Go to the Withings timeline tab and pull the screen down to refresh
- 5. Create an MDXMoves account online at www.himotiv.com/signup/ mdxmoves
- 6. Follow the steps to the connections page. Connect Withings Health Mate. (You can also connect at My account / Settings/ Connections). It will ask you to log back in to your Withings app, click Allow

⊕

7. Go to the Points Tab in MDXMoves and press sync tracker

◈